## **申請操作マニュアル**

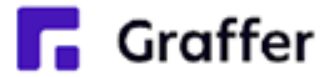

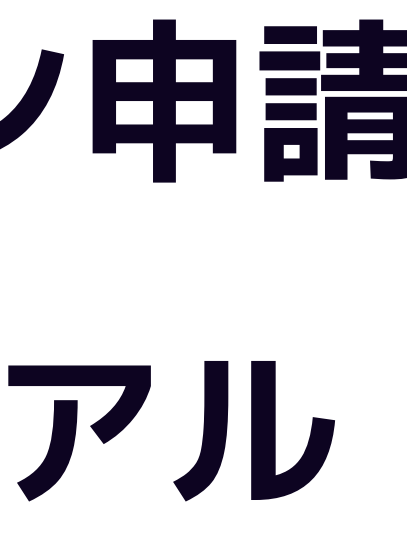

# **津島市オンライン申請**

## **0-1 申請を始める前に**

申請を始める前に、以下の4点をお手元にご用意ください。

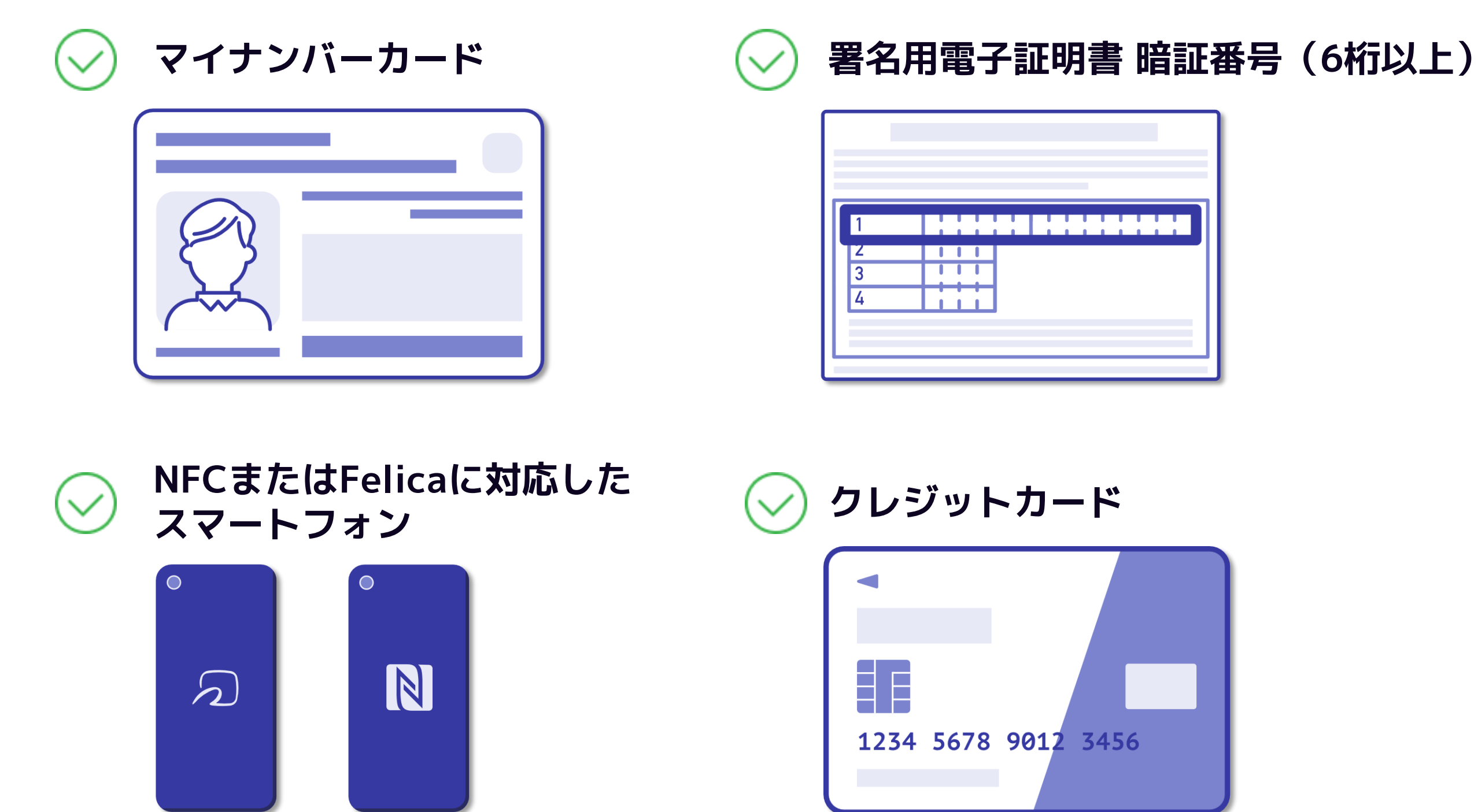

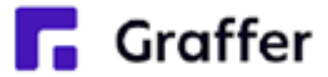

### **0-2 申請を始める前に**

マイナンバーカードによる電子署名をする際に、スマートフォン用アプリを使用します。 事前にダウンロードしてください。

## アプリは申請を開始してからダウンロードできます。

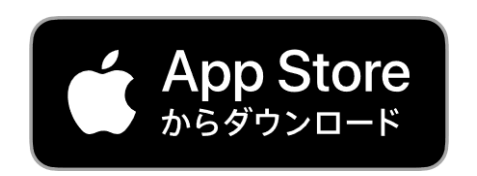

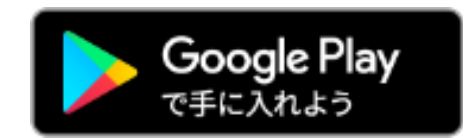

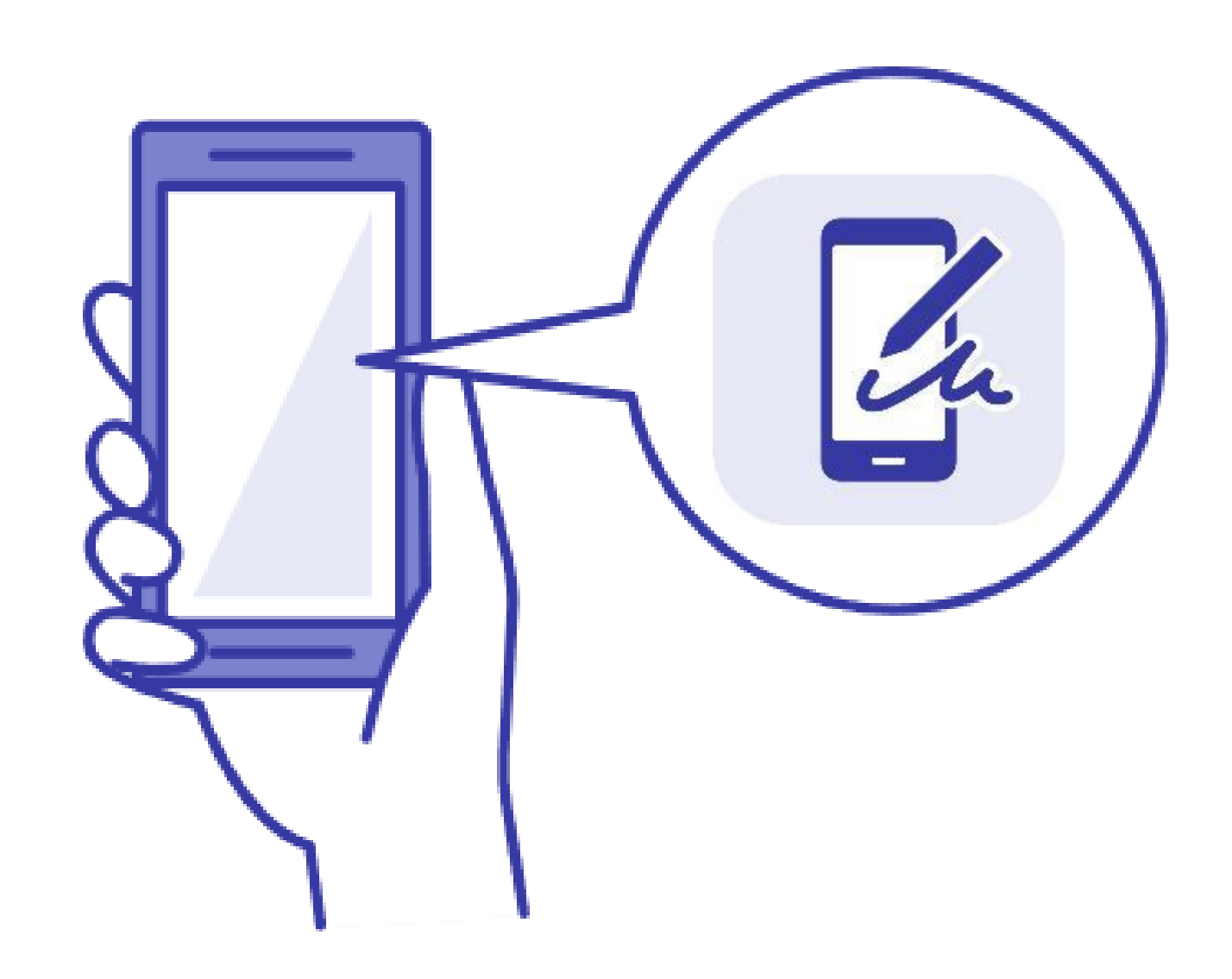

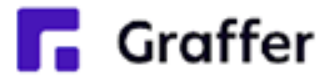

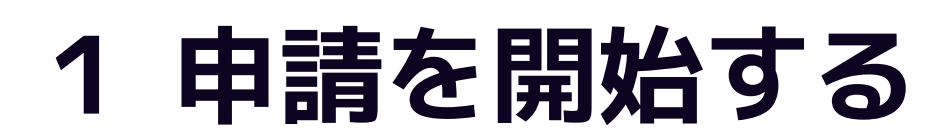

### 申請のトップページにある、「ログインして申請に進む」または「メール認証して申請に進む」 を選択して進んでください。

#### ○○のオンライン申請

東市の「○○のオンライン申請」のネット申請ページです。

○○のオンライン申請とは ○○のオンライン申請を行うことができます。

制度詳細についてはこちら

#### ログインして申請に進む

ログインしていただくと、申請の一時保存ができるようになります。

OR

メールを認証して申請に進む

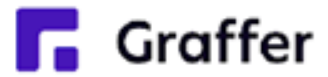

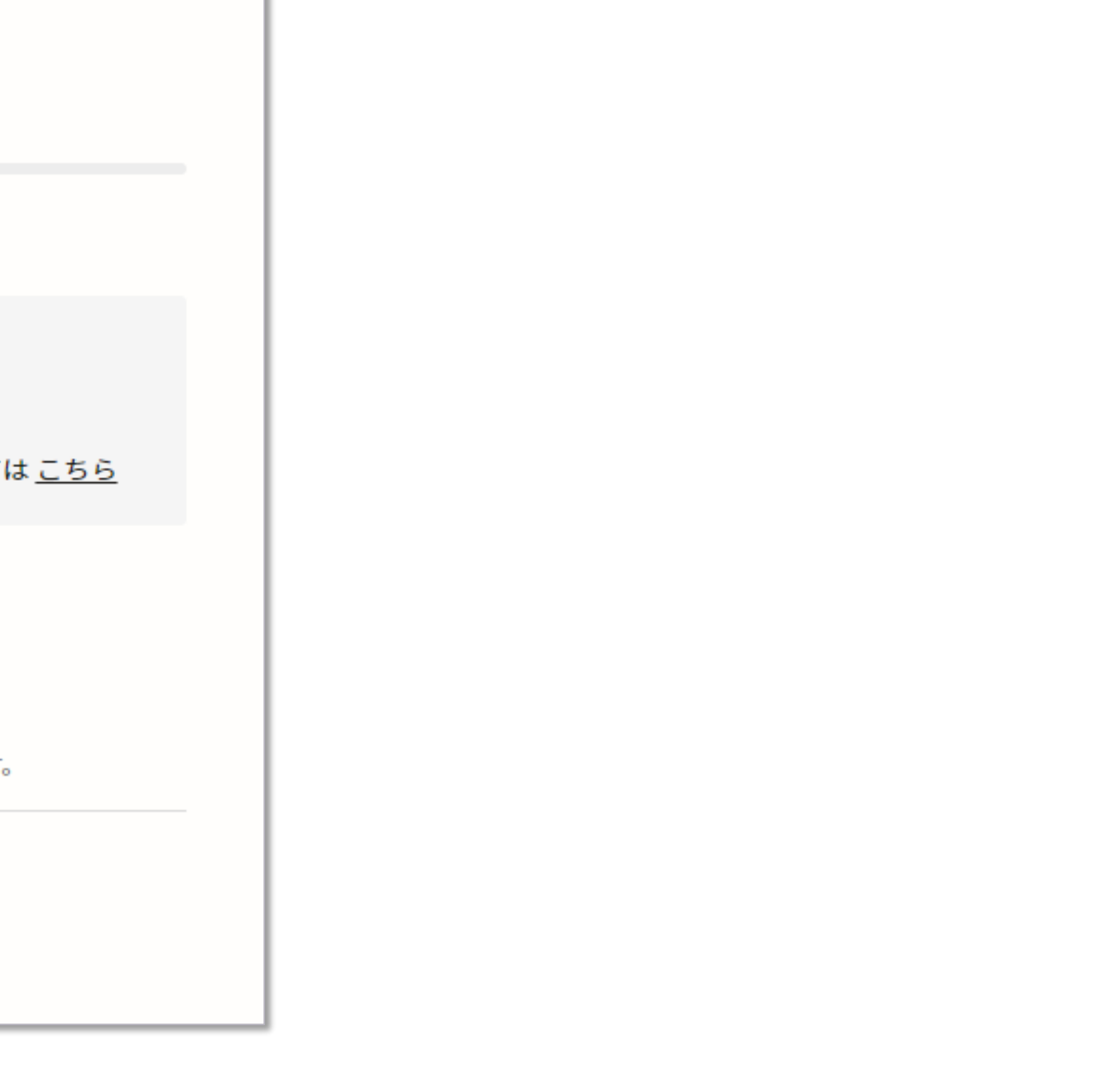

## **2-1 メール認証して申請をする**

「メール認証して申請に進む」場合は、メールアドレスを入力し、確認メールを送信してください。 「noreply@mail.graffer.jp」より届くメールのURLにアクセスし、申請にお進みください。

メールを認証して申請に進む

申請に利用するメールアドレスを入力してください 必須

example@example.com

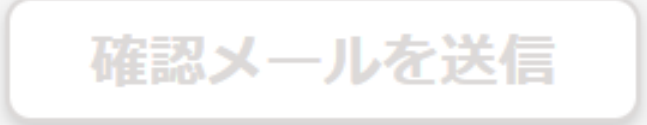

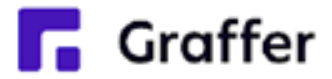

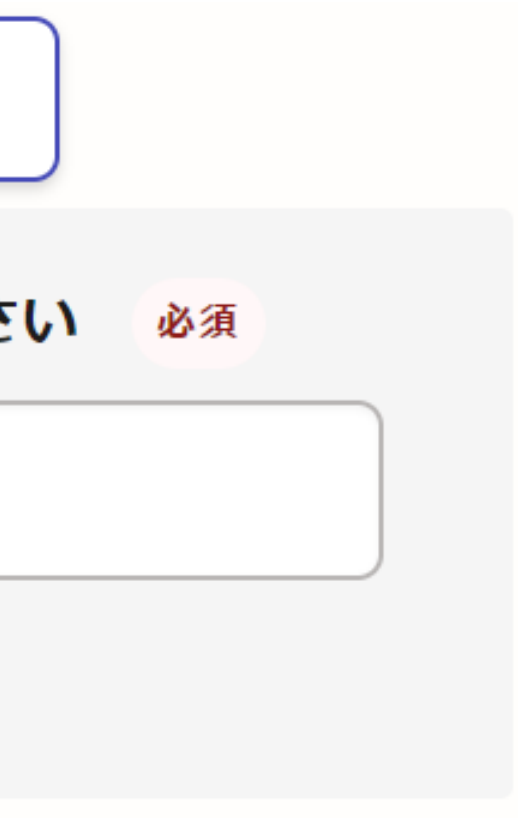

### **2-2 申請を開始する**

アカウントの登録は、Googleアカウント、LINEアカウント、Grafferアカウントの作成のいず れかとなります。

Grafferアカウントは、お持ちのメール アドレスと任意でパスワードを設定いた だく登録方法となります。

Gmail や LINE のアカウントをお持ちの方 は、それらを使ってログインいただくこ とが可能です。

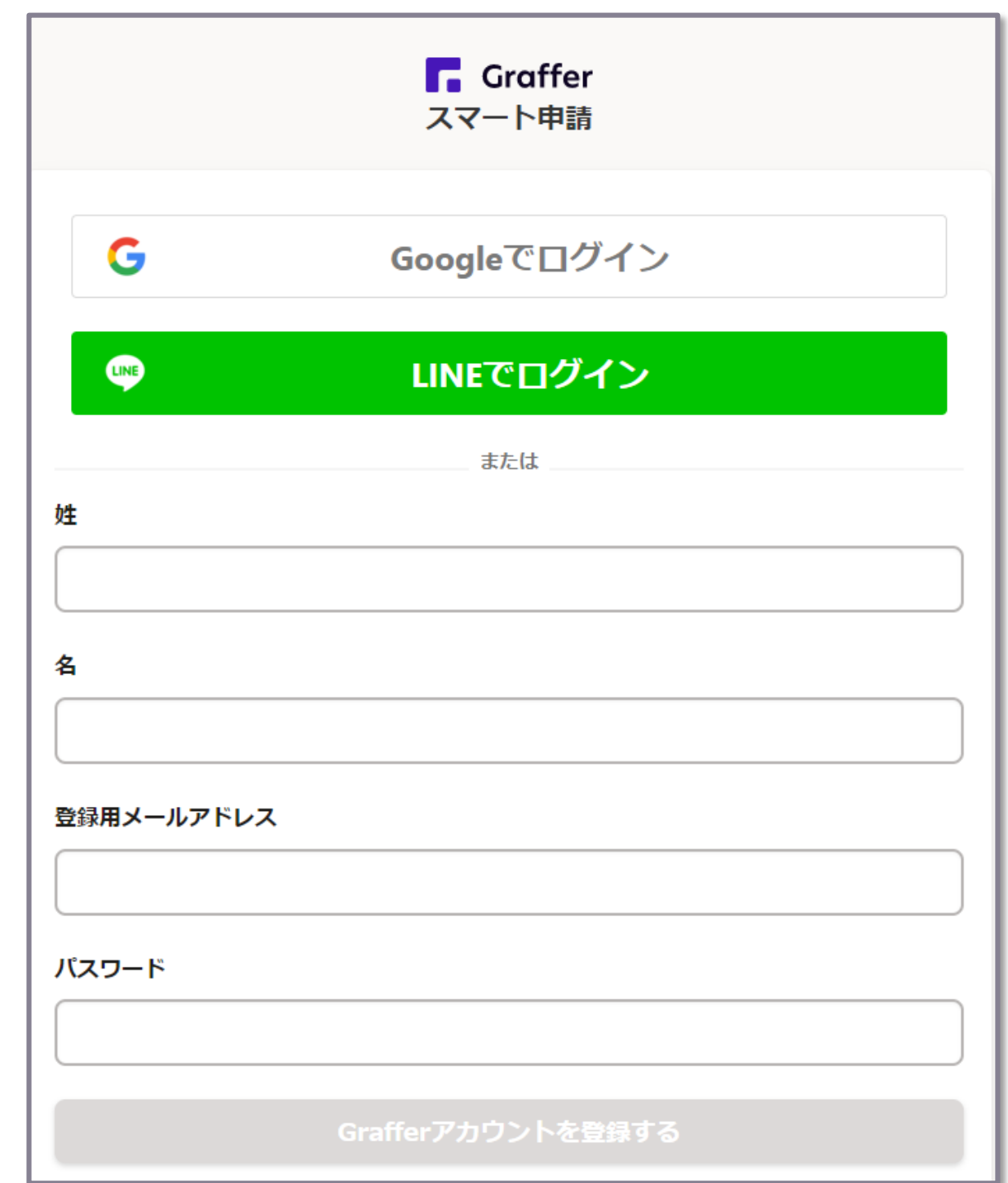

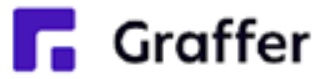

**Grafferアカウントの作成**

#### **Google・LINEでログイン**

### **アカウントを作成して申請する場合**

### **3 申請に必要な情報を入力する**

転出届のオンライン申請

#### 申請者の情報

#### 名前

署名時にマイナンバーカードから自動入 力されます

#### 住所

署名時にマイナンバーカードから自動入 力されます

#### 生年月日 (西暦)

署名時にマイナンバーカードから自動入 力されます

#### 電話番号

申請に不備があった場合などに連絡が来る場合があ るため、日中に連絡のつく電話番号をご入力してく ださい

メールアドレス

一時保存して、次へ進む

名前と住所、生年月日はマイナンバーカード の情報が申請者情報となりますので、その他 の項目を入力ください。

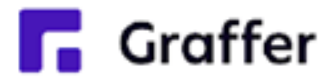

### **申請者の情報**

#### ログインまたはメール認証が済みましたら、

#### 利用規約に同意いただき、申請内容の入力に進みます

### **4 電子署名をする**

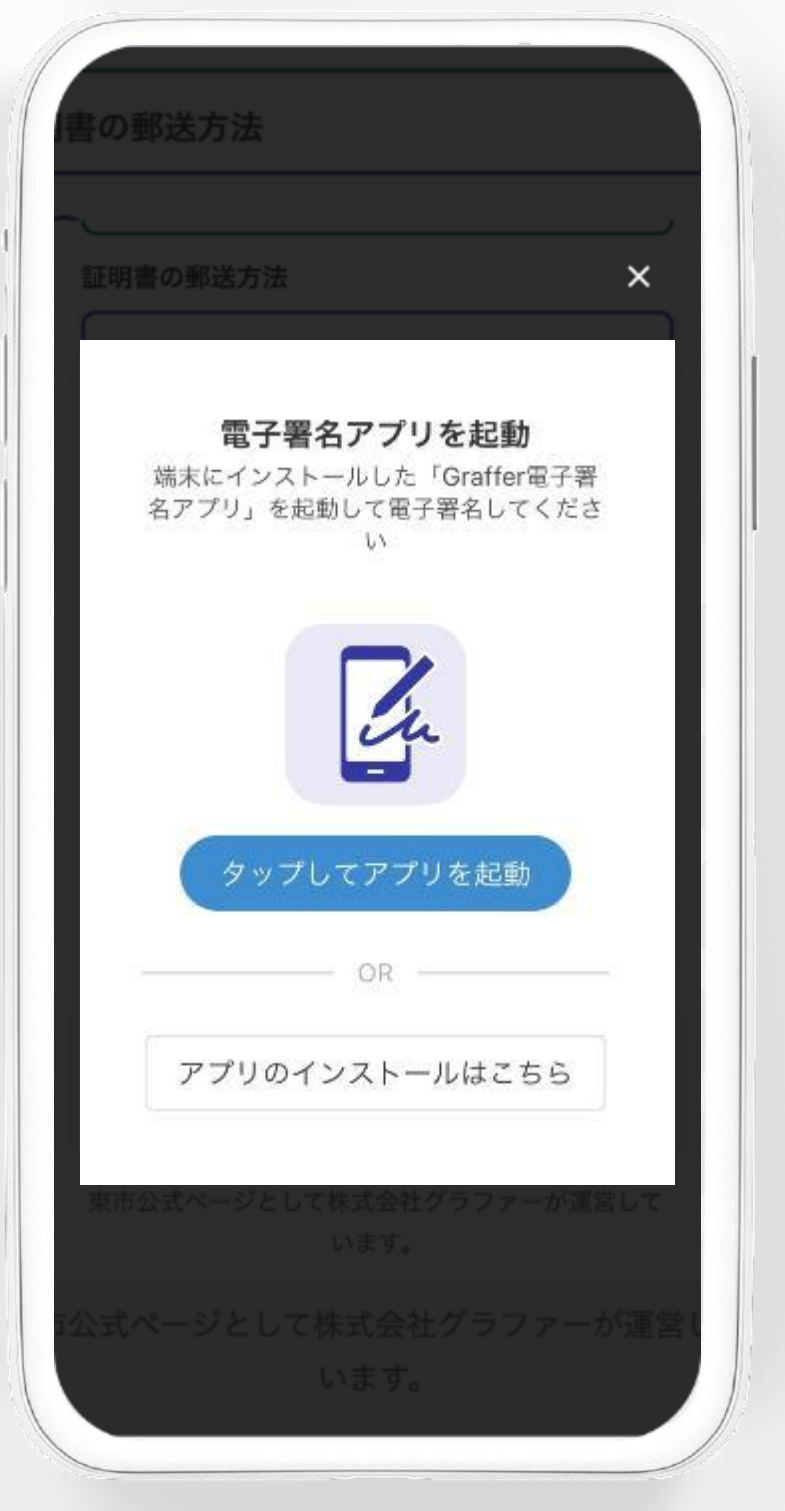

**電子署名アプリを起動** 「タップしてアプリを起動」をタップして アプリを起動してください。 アプリのインストールがまだの方は「アプ リのインストールはこちら」をタップし、 アプリのインストールを行ってください。

※PCで申請を行っている場合は、お手持ち のスマートフォンで電子署名アプリを起動 し、「パソコンまたはタブレットで申請」 から、PC画面上のQRコードを読み込んで ください。

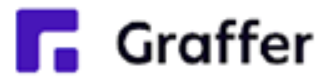

### **4 電子署名をする**

入力した情報が表示されますので確認し、 「個人認証をする」をタップ

#### **入力情報の確認**

マイナンバーカードの交付時に設定した 英数字6文字以上16文字以下の暗証番号を 入力ください。

※5回間違えるとパスワードロックがかかってしまい、当該 電子証明書は利用できなくなってしまいますのでご注意くだ

### **暗証番号を入力**

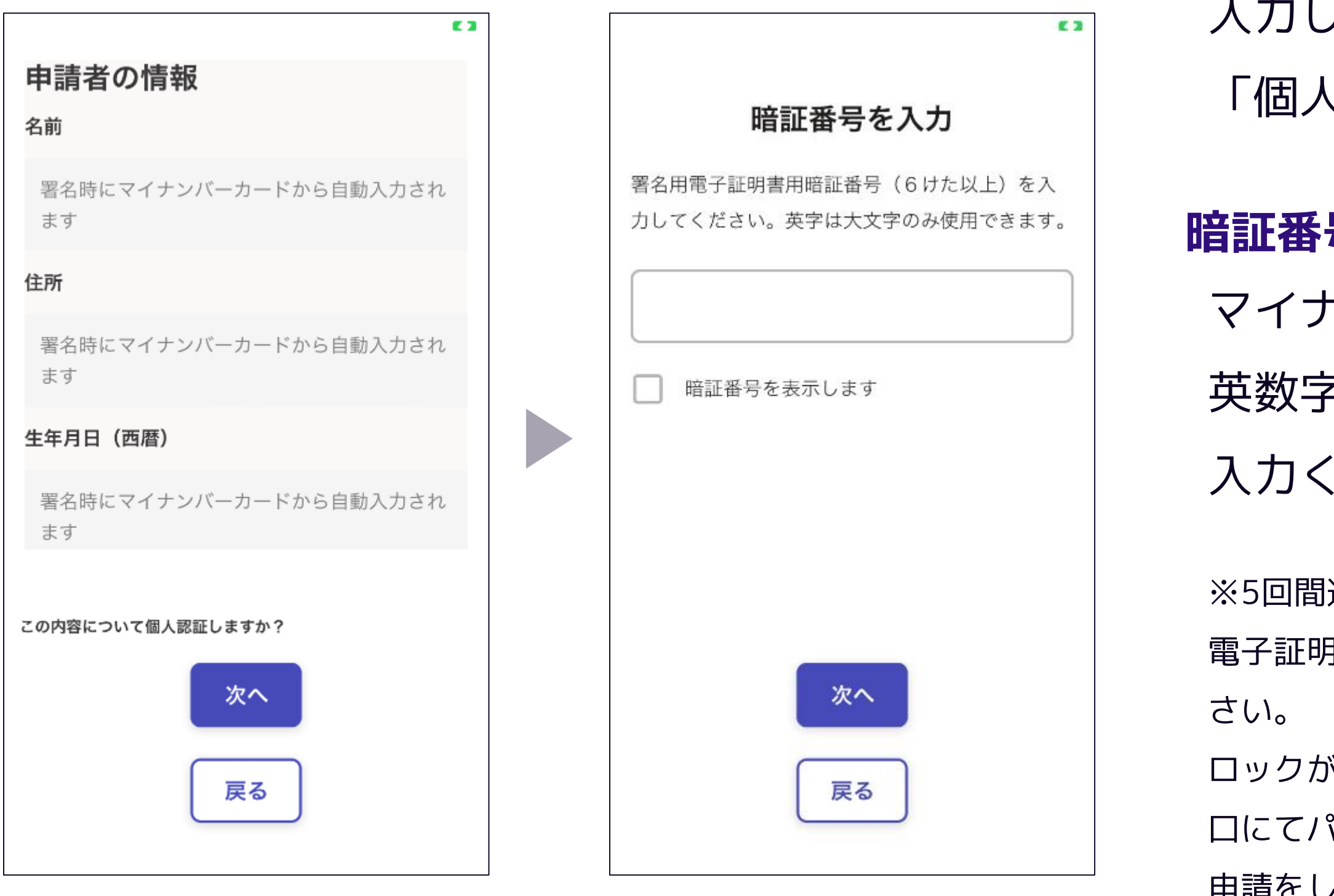

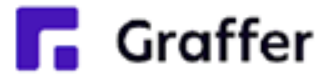

ロックがかかってしまった場合は、発行を受けた市区町村窓 口にてパスワードのロック解除とともに、パスワード初期化 申請をし、パスワードの再設定を行ってください。

### **4 電子署名をする**

## マイナンバーカードをスマートフォンにかざします。 スマートフォンによってマイナンバーカードに反応する箇所が違いますのでご注意ください。 読み込まれた名前や住所がご自身で把握されている住民票上のもの同じか確認してください。 **マイナンバーカードを読み取る**

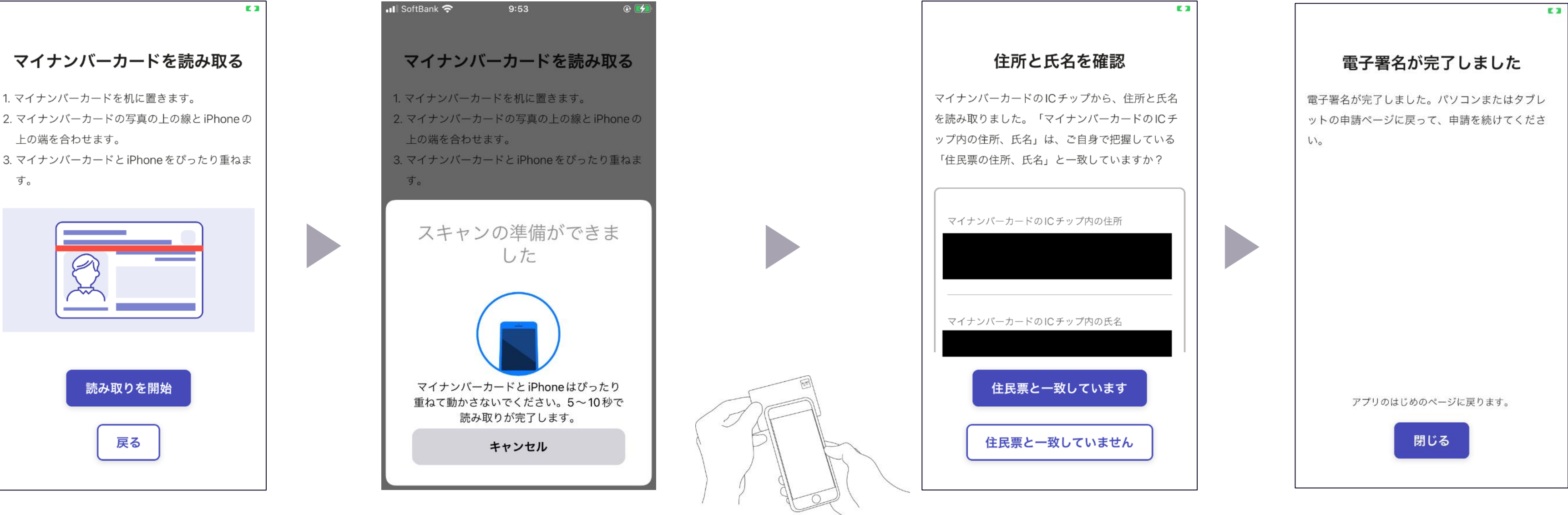

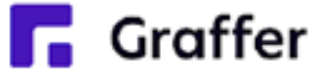

## **5 支払い情報を入力・確認する**

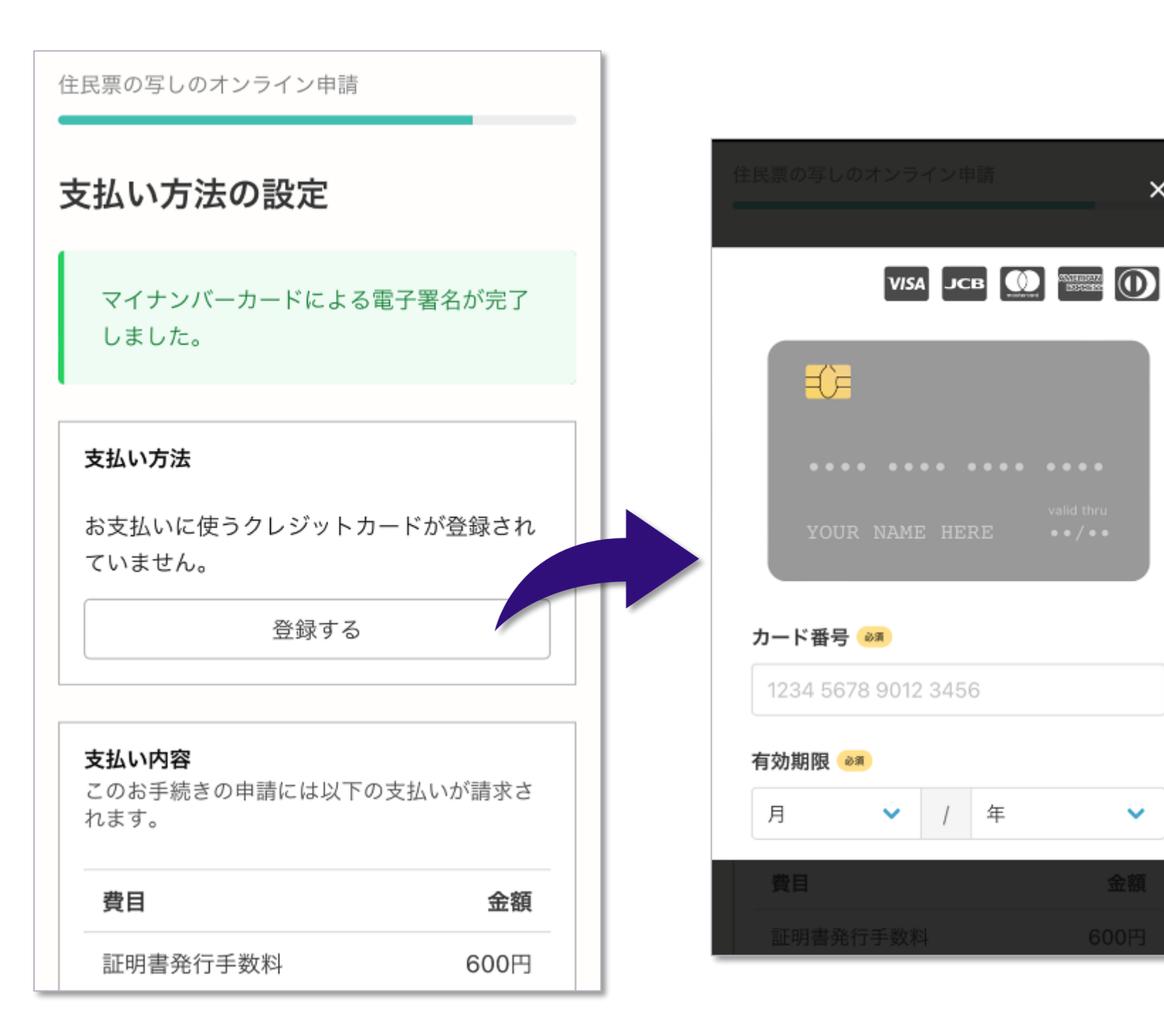

### 以下のクレジットカードをご利用いただけ

- 
- ます。

 $\times$ 

 $\checkmark$ 

- VISA
- Mastercard
- American Express
- JCB
- Diners Club
- 

#### **クレジットカードを登録する**

#### **支払い内容の確認**

必要な通数や金額を改めてご確認ください。

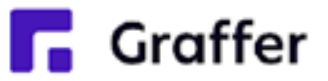

## **6 申請内容の確認**

### 申請内容、支払い金額の確認をして 「この内容で申請する」を押したら完了です。

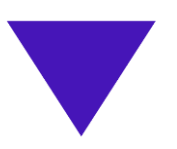

#### 申請が完了しました

完了メールを登録頂いたメールアドレスに送信し ました。また、申請内容はこちら (申請詳細)か らご確認いただけます。

### **申請内容、支払い金額の確認をして申請完了**

ご自宅に住民票等の証明書が郵送されてくるのを

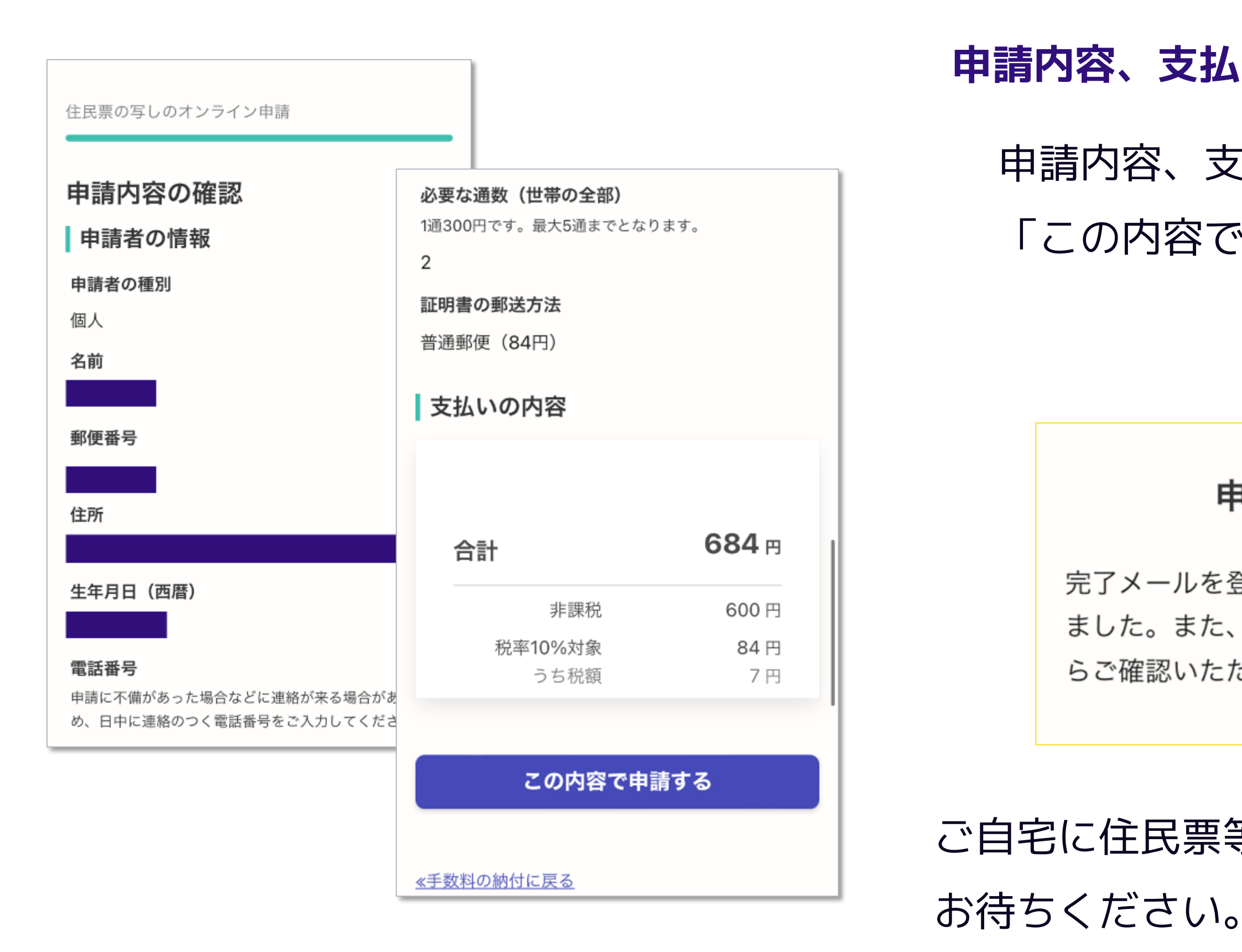

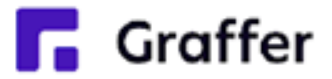